## วิธีการสมัครใช้บริการหักบัญชีธนาคารอัตโนมัต(ิATS)

## 1. วิธีสมัครใช้บรกิารหักบัญชธีนาคารกรุงเทพ ผ่าน APP Bualuang mBanking

1.1. เข้าสู่ระบบ Bualuang mBanking

เขา้หวัขอ้จา่ ยบิล > เลือกสมคัรใชบ้ รกิารหกับญั ชีเงินฝากอตัโนมตัิ

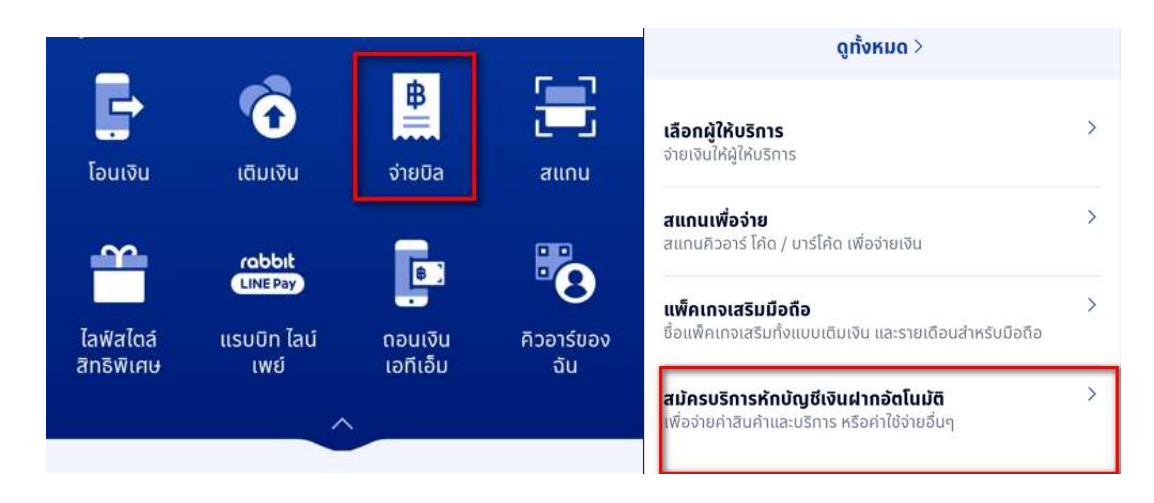

## 1.2.ค้นหาผู้ให้บริการ

คน้ หาคาํวา่ KAssetและเลอืก บลจ.กสิกรไทยจาํกดั

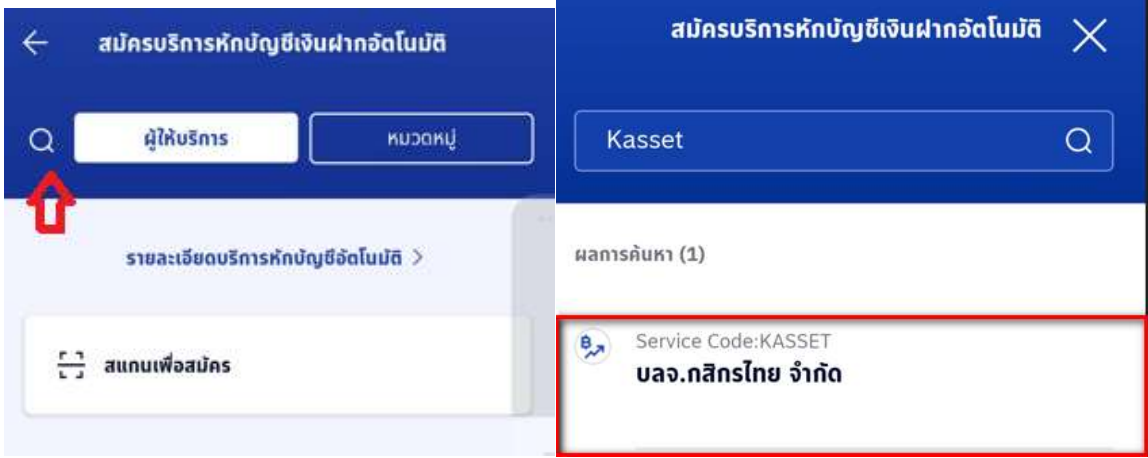

ี่หลังจากอ่านข้อตกลงและเงื่อนไขการให้บริการ เมื่อกด ยืนยัน จะเข้าสู่หน้าค้นหาผู้ให้บริการ

1.3. ใส่รหัสอ้างอิง: ระบุเลขบัตรประชาชน 13 หลัก

กรณีต่างชาติ ระบุรหัสอ้างอิงเป็น เลขที่บัญชีออมทรัพย์ของธนาคารกรุงเทพ (หากมีมากกว่า เลข ระบุเลขใดเลขหนึ่งเท่านั้น)

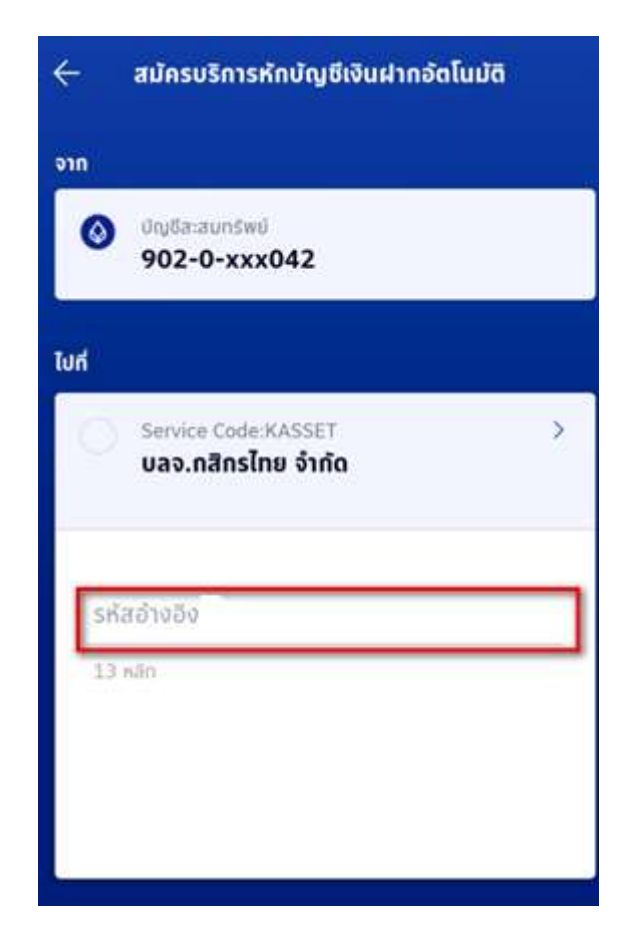

## 2.วิธีสมัครใช้บรกิารหกับัญชีธนาคารไทยพาณิชย ผ่าน APP SCB Easy ์

2.1. เข้าสู่ App SCB EASY >> เลือก ธุรกรรมของฉัน

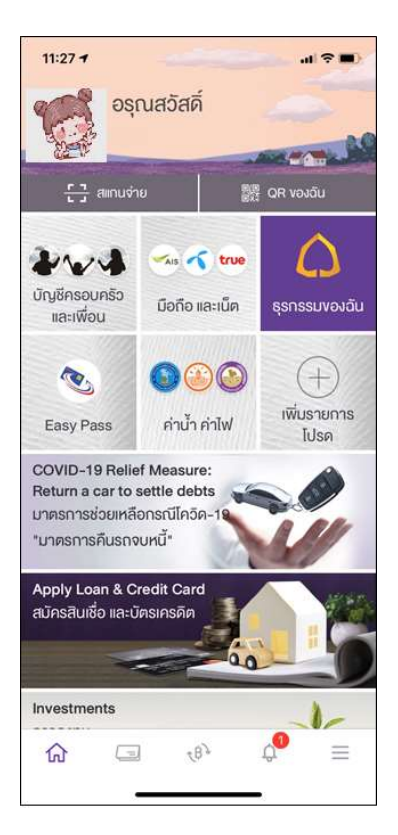

2.2. เลือกเมนู>> สมคัรบรกิารหกับญั ชีอตัโนมตัิ

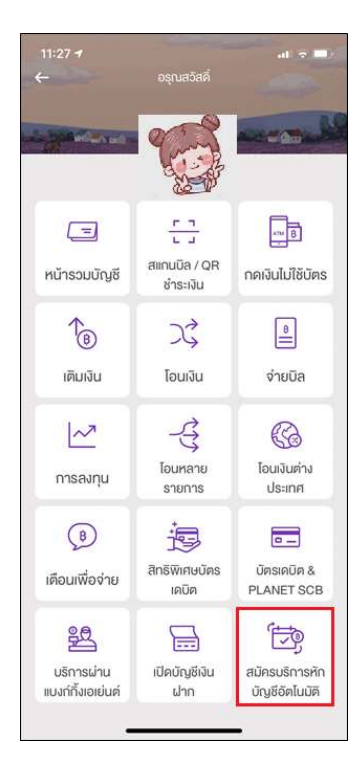

2.3. ทำการใส่ PIN 6 หลัก >> และยอมรับ ข้อกำหนดและเงื่อนไข

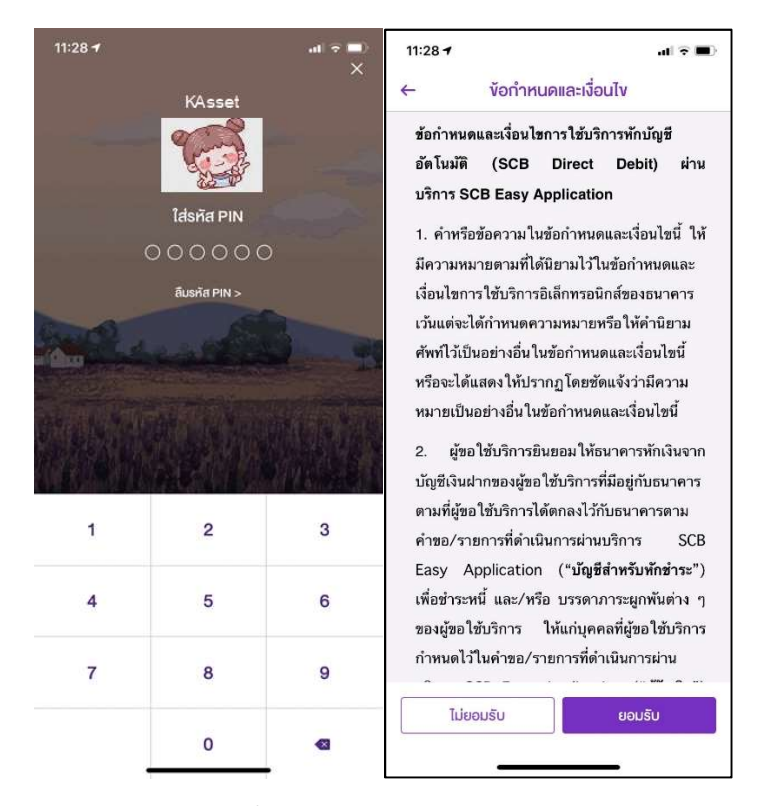

2.4. App จะแสดงบัญชีธนาคาร >> เลือก ค้นห้าชื่อ / เลขผู้ให้บริการ >> ค้นหา Kasikorn Asset หรือ 9049

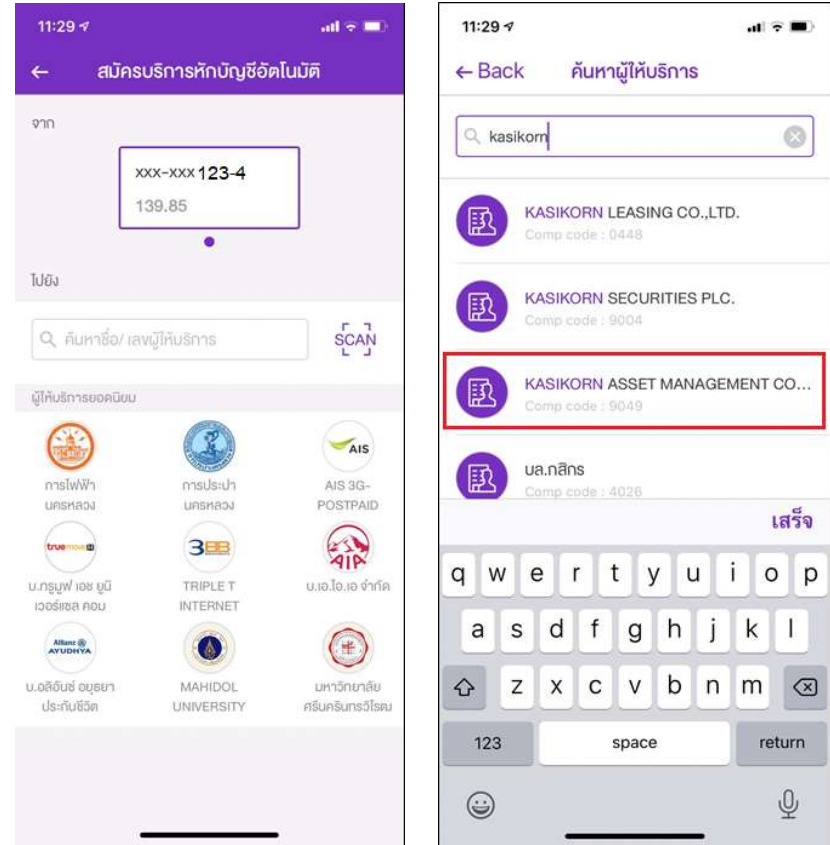

2.5. ใส่รหัสอ้างอิง โดย เลขที่อ้างอิงที่ 1 : ใส่เลขบัตรประชาชน และ เลขที่อ้างอิงที่ 2 : ใส่เบอร์มือถือ และนำ Slip ที่ได้เก็บไว้เป็นหลักฐาน นำส่งบลจ.กสิกรไทย

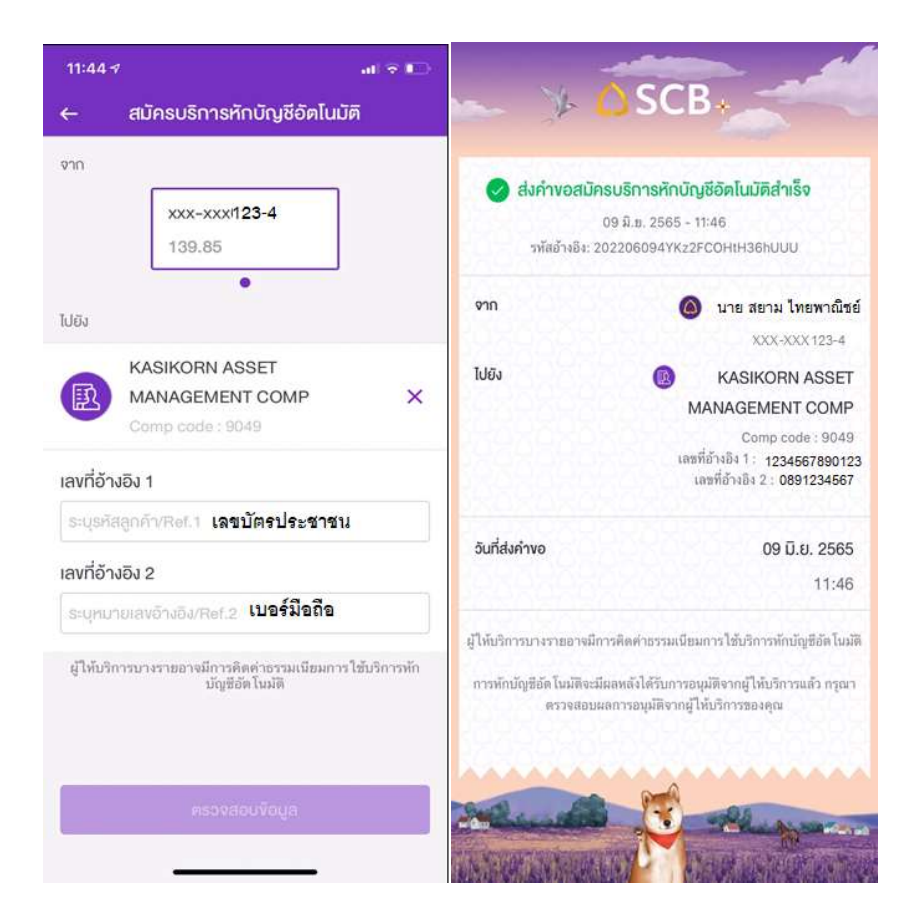